# **株式会社エビデント**

### **BIOS設定**

BIOSの起動方法:

コントローラー用PCの電源を投入後、HPロゴが表示されている間に[F10]キーを押す。 (HPロゴはモニタ認識のタイミングにより、表示を確認出来ない場合があります。) [F10]キーを押すタイミングが遅くOSが起動してしまった場合は、再起動してやり直してください。

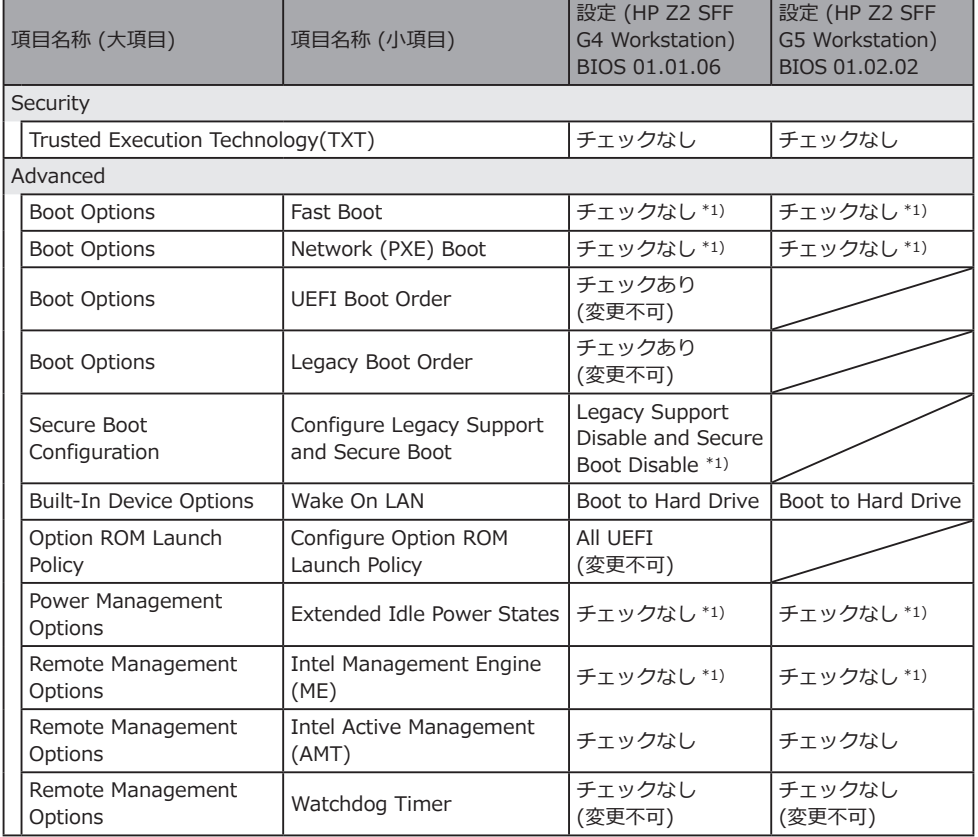

\*1) 設定を変更する項目(BIOSのデフォルトから変更する項目)

全ての項目が設定されていることを確認後、BIOSの設定を保存してください。

#### BIOSの設定の保存方法:

1. [Main]-[Save Changes and Exit]をクリックし、[Save Change?]の画面で[Yes]を選択する。

2. [Secure Boot]の画面が表示された場合は、表示された数字を入力し、[Enter]キーを押す。

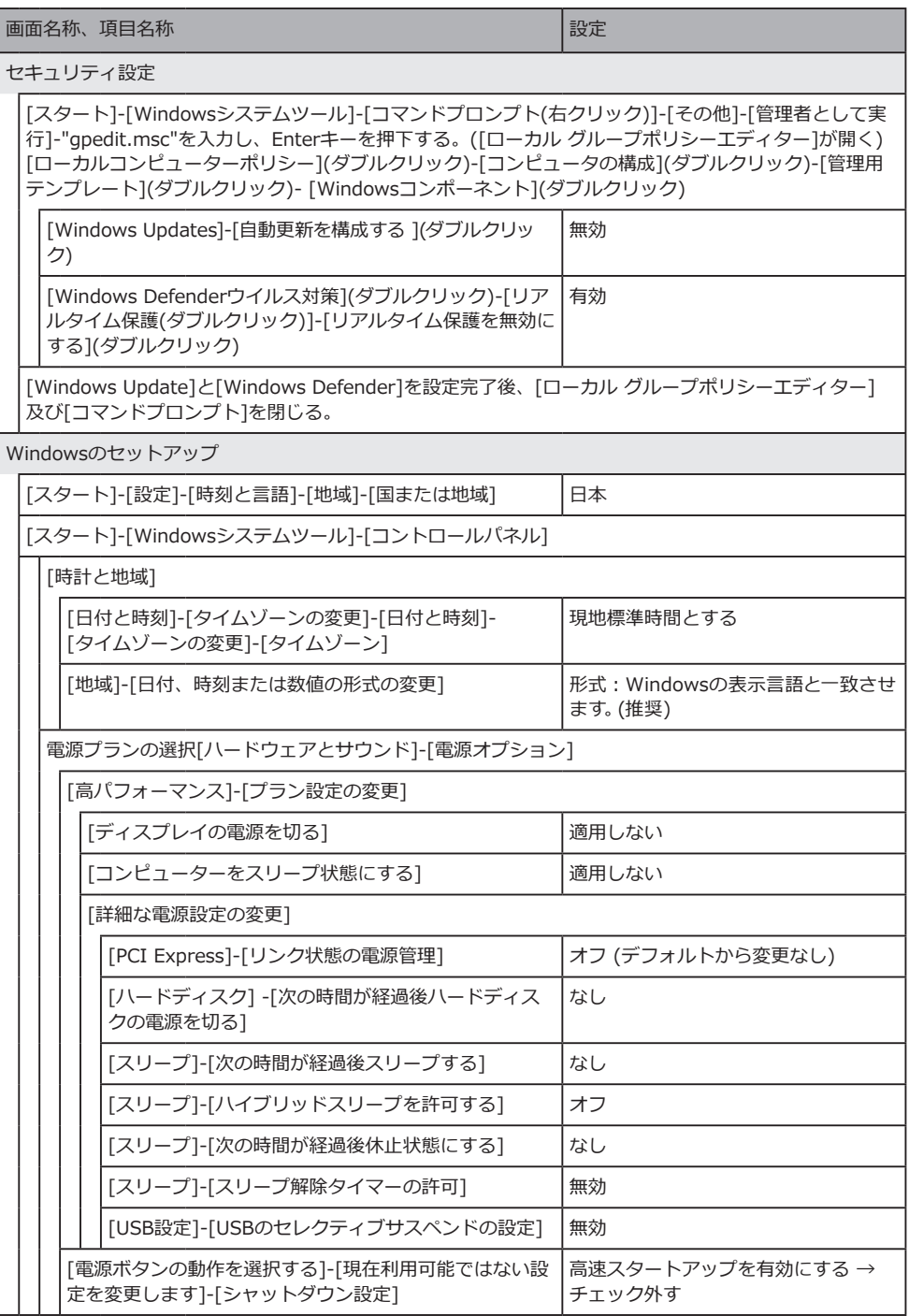

#### **OS設定**

OS設定の前にネットワークに接続してWindowsライセンス認証が必要です。

- 1. コントローラー用PCをネットワークに接続する。
- 2. [Start]-[設定]-[更新とセキュリティ]-[ライセンス認証]-[トラブルシューティング]をクリック する。
- 3. [トラブルシューティングが完了しました]と表示されたら[Windowsのライセンス認証]をクリ ックする。
- 4. [Windows10はデジタルライセンスによってライセンス認証されています]と表示されているこ とを確認したらすべての設定画面を閉じる。
- 5. コントローラー用PCをネットワークから切断する。

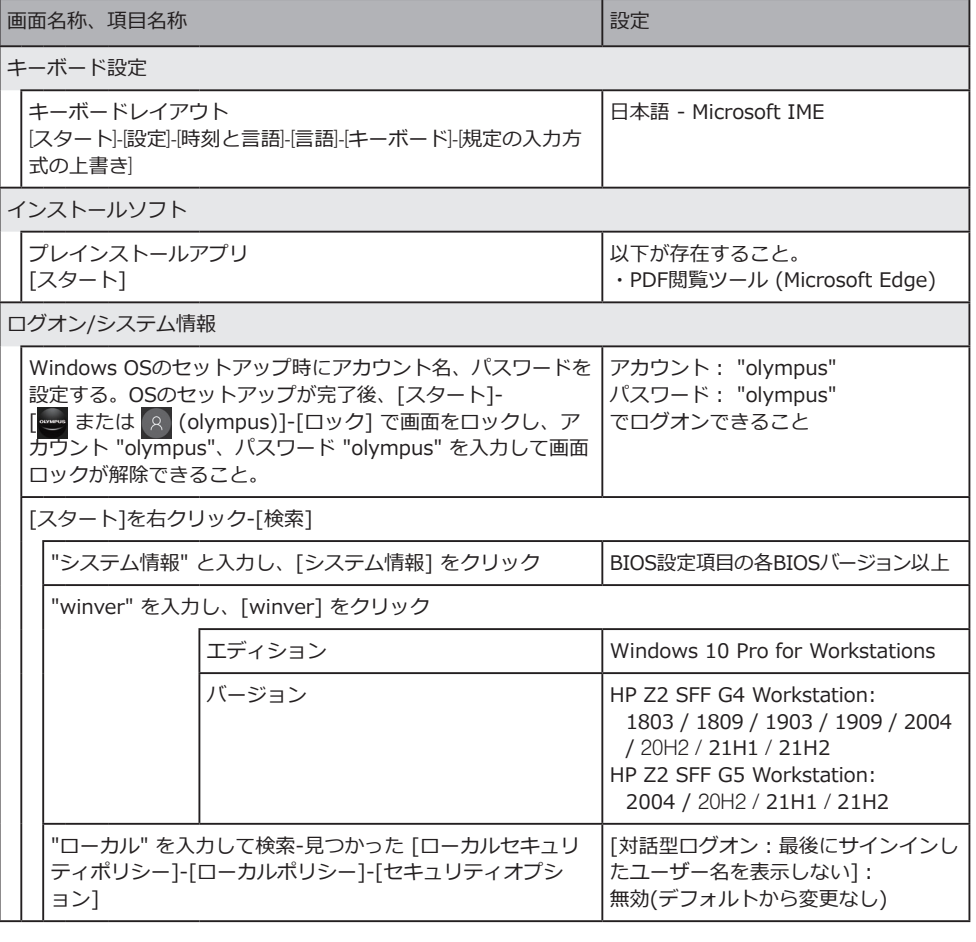

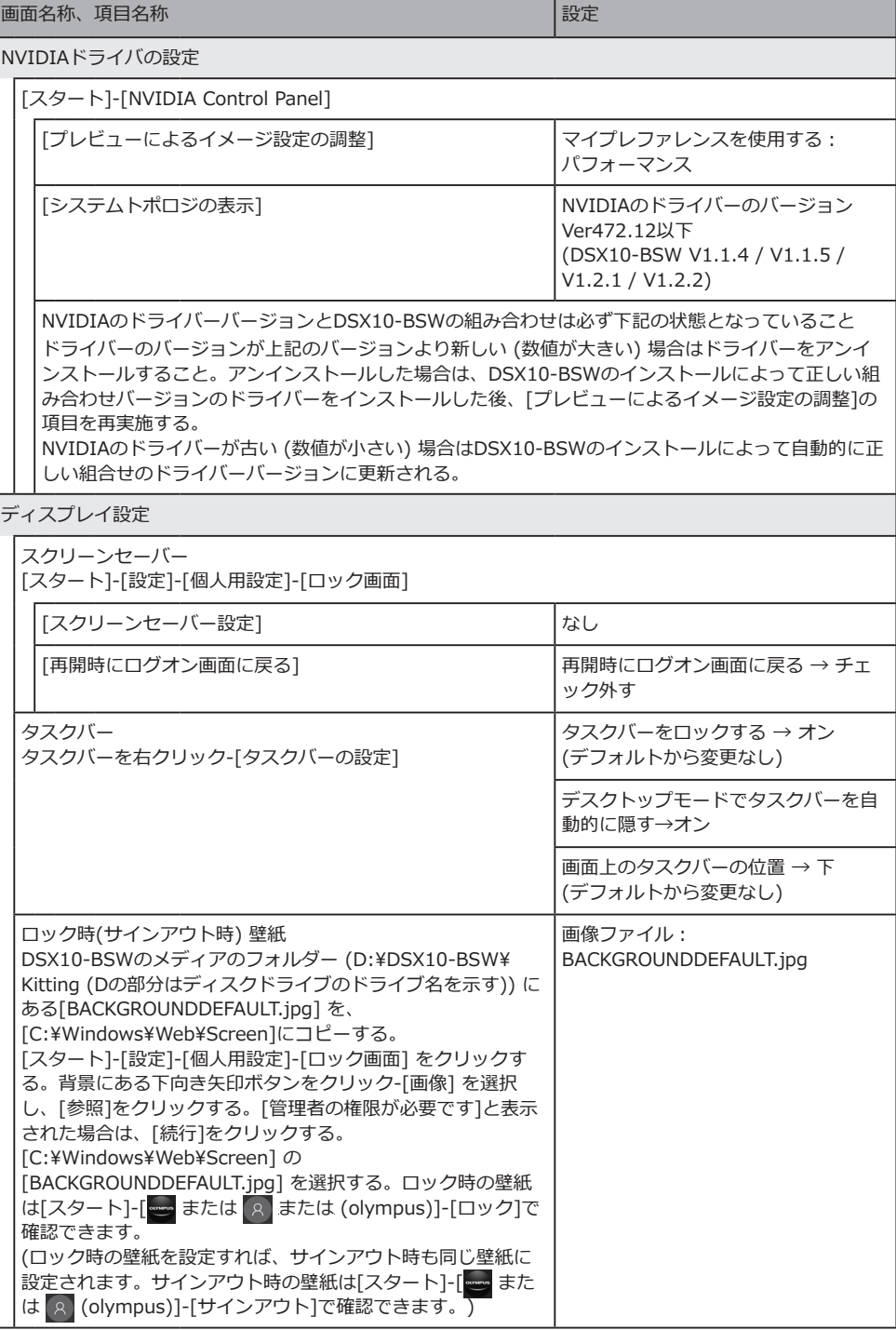

## **コントローラー用PCのBIOSとOSの設定**

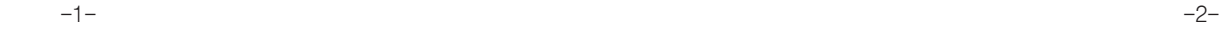

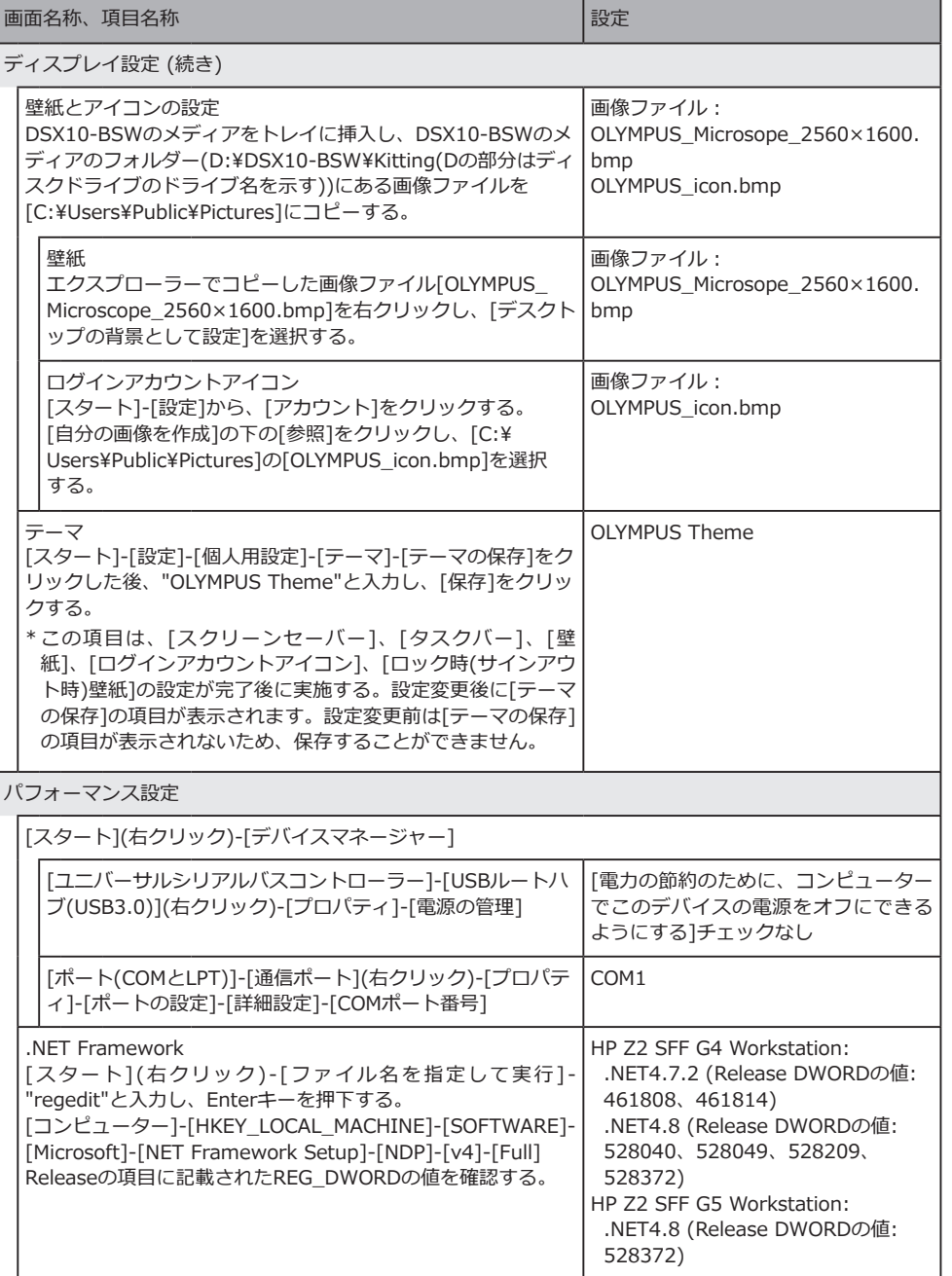

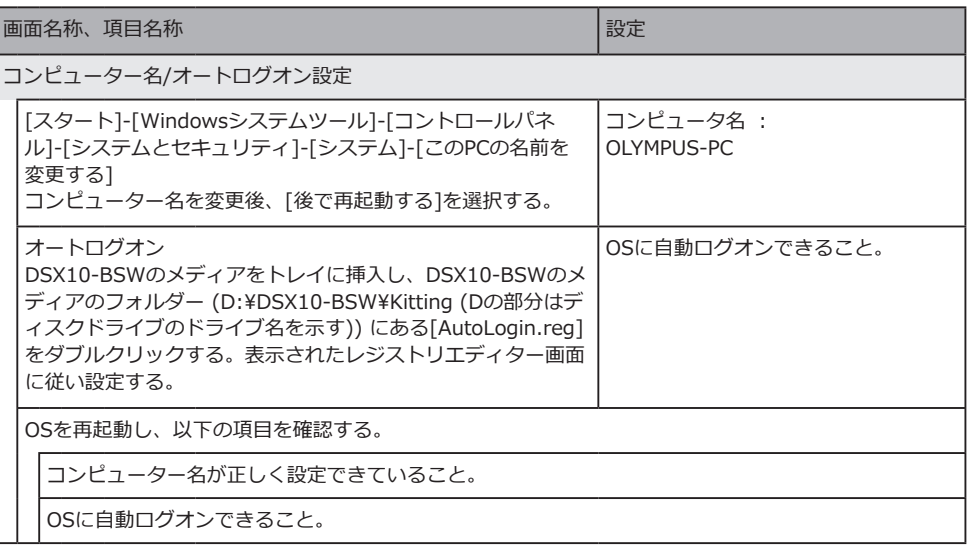

–5– –6–